# Patient Tip Sheet Virtual Visit

### This Tip Sheet includes each of the following:

- **1.** Instructions for activating your **MyHSS** account online. (page 1)
  - **2.** Instructions downloading the necessary applications to conduct your **Virtual Visit** on a mobile device. (page 1)
- **3.** Instructions for checking in and initiating your **Virtual Visit**. (page 2)

If you run into any technical difficulties that are not answered in this document, please call the MyHSS Help Desk at 844.269.4509.

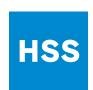

## Patient Tip Sheet | Virtual Visit

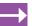

#### **Instructions for Activating Your MyHSS Account**

If you have already activated your account, jump ahead for instructions on how to download the MyHSS and Zoom mobile applications, and how to start your Virtual Visit when it comes time.

- **A.** If you have received a MyHSS activation code from your HSS physician's office, open your web browser and navigate to myhss.hss.edu/MyHSS/accesscheck.asp
  - 1. Follow the steps on screen to enter the required information, clicking the green **Next** button to navigate between pages.
  - 2. After accepting the terms and conditions, you will be brought to your MyHSS homepage.
- **B.** If you do not have an activation code, open your web browser and navigate to myhss.hss.edu/MyHSS/signup
  - 1. Follow the steps on screen to enter the required information, clicking the green **Next** button to navigate between pages. **Note:** all information you provide is kept confidential. The information is used by our ID verification vendor, Experian to help us confirm your identity.
  - 2. As a final step, you will be presented with the MyHSS Terms & Conditions of Use. After reviewing, click **Accept** if you agree with the Terms and Conditions.
  - 3. Activation is now complete you will be brought to your MyHSS homepage.

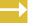

#### **Instructions for Downloading MyChart and Zoom**

If you plan to use a mobile device (iPhone, iPad, Android phone, Android Tablet), you must first download BOTH the MyChart and Zoom Cloud Meetings applications. If you plan to conduct your visit through a desktop or laptop computer, you may skip this step.

#### A. To download MyChart

- 1. Open either the Apple App Store 🙏

or the Google Play store.

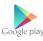

2. Search for and download / install the **MyChart** app

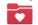

3. Open the **MyChart** app and add Hospital for Special Surgery to your organization list. Follow the on screen instructions to log in using your existing MyHSS username and password.

#### B. To download Zoom Cloud Meetings

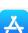

1. Open either the Apple App Store or the Google Play store.

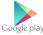

- 2. Search for and download / install the **Zoom Cloud Meetings** app.
- 3. No further action needed on the day of your visit, you will be able to join your video visit without creating a Zoom account.

#### $\rightarrow$

#### Instructions for checking in and initiating your Virtual Visit

The following instructions were created using an Apple iPhone. You may experience slight variations depending on which type of device you are using to conduct your Virtual Visit.

1. Once logged into MyHSS, tap "Appointments"

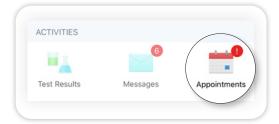

2. Tap "Visit Pre-Check"

If you do not see the "Visit Pre-Check" option, skip to step 8.

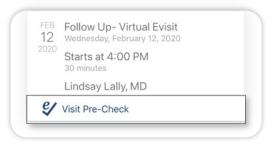

**3.** Follow the prompts on the screen to review and confirm your personal details. After making any necessary edits on each page, check the box next to "**This information is correct**" and then **click** "**Next**."

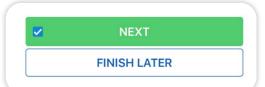

**4.** As a reminder, you will be responsible for either co-payment if your insurance is accepted, or to pay the cost of the visit. **Note:** amount due will vary based on your insurance provider and coverage details.

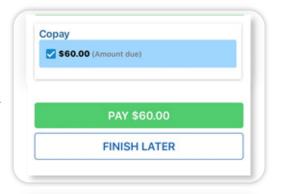

**5.** If you have previously had a virtual visit with HSS, skip to step 8.

Otherwise, if this is your first virtual visit with HSS, you will be required to sign a Telehealth Consent form. **Click** "**Review and Sign**"

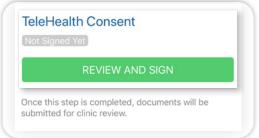

**6.** After reviewing the document, use your finger to sign inside the blue box, and **tap** the green check icon.

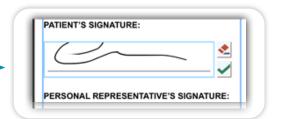

Once this step is completed, documents will be submitted for clinic review. 7. Once all consent forms have been signed, the "Submit" button will turn green. **Tap** to complete the Visit Pre-Check. BACK FINISH LATER **8.** Your Virtual Visit will appear in your "**Appointments**" menu. If you see the words "Visit Pre-Check" below the appointment details, refer back to steps 1-7. **NEXT 7 DAYS** Follow Up- Virtual Evisit Otherwise, tap on the Virtual Visit to open the details. Wednesday, February 12, 2020 Starts at 4:00 PM 30 minutes Lindsay Lally, MD 9. If your visit is within the next 30 minutes, you will see a green camera icon labeled "Begin Video Visit." Tap this icon to begin your visit. Begin Video Visit Begin Video Start the video visit with your provider. If Zoom app is installed, please click Join Meeting. Join Meeting **10.** If the ZOOM app is installed on your device, skip to step 11. If you have not yet installed the ZOOM app, tap "Download from First-time user, please download Zoom app from **AppStore**." Follow on-screen instructions to download the app Apple App Store. using your Apple ID and password. Enter ID: 108-061-374 after you install Zoom app. Or join by iPhone one-tap (US Toll): +16465588656,108061374# +16699009128,108061374# Download from AppStore 11. Once the ZOOM app is installed on your device, click "Join Meeting." You will the be prompted to "Open in Zoom?" Tap "Open." Open in "Zoom"? Open Cancel Waiting for the host to start this meeting 12. You are now in the virtual visit. If you see a message stating, Meeting ID 108-061-374 "Waiting for the host to start this meeting," you are in the virtual waiting room. Once your clinician joins, your Time 3:56 PM Eastern Standard Time Virtual Visit will begin. Date 2020-02-12 IF YOU ARE THE HOST, SIGN IN TO START THIS MEETING Sign In